TWORZENIE PLANU PRACY:

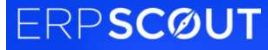

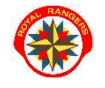

DLA ZASTĘPU LUB DRUŻYNY

- 1. na stronie www.royalrangers.pl wybieramy przycisk logowanie strefa rangera i logujemy się na konto
- 2. instruktorzy, którzy mają w systemie zdefiniowaną rolę Tworzenie planu pracy, mają prawo do tworzenia planu pracy dla jednostek, gdzie są liderami (dotyczy tylko liderów zastępów i drużyn): tworzenie kalendarza dla jednostki, definiowania wydarzeń w kalendarzu (zbiórki, biwaki, obozy, akcje) oraz tworzenia planu pracy

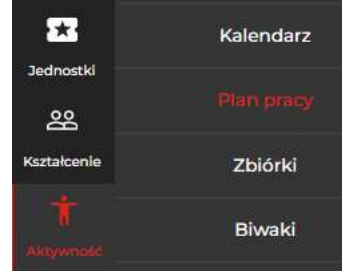

3. osoby z rolą Tworzenie planu pracy powinny widzieć zakładki Aktywność/Kalendarz i Aktywność/Plan Pracy

## 4. wchodzimy w zakładkę Aktywność/Kalendarz.

w drzewku wybieramy strukturę, w której jesteśmy liderem, z prawej strony będzie przycisk - Utwórz – klikamy.

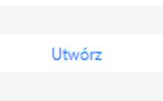

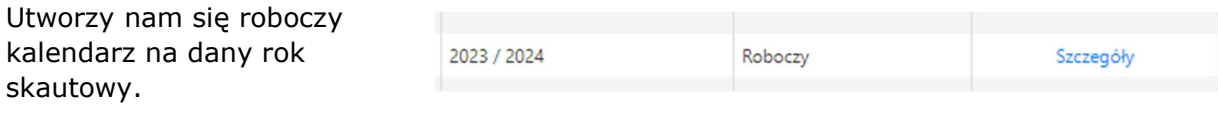

Następnie klikamy - Szczegóły –,

w kalendarzu klikamy przycisk Aktywuj.

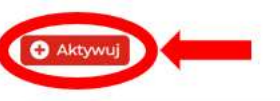

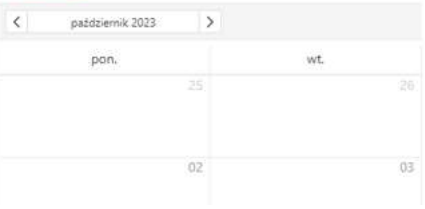

Po dwukrotnym kliknięciu na komórkę dnia np. 14 października 2023 roku wyświetli się okno, w którym można dodać wydarzenie dla naszej jednostki. Po rozwinięciu okienka "Typ" można wybrać rodzaj wydarzenia:

Akcja/Zbiórka/Biwak/Obóz/Szkolenie wybieramy odpowiednie dla naszego typu wydarzenia. Po uzupełnieniu tabeli klikamy Zapisz.

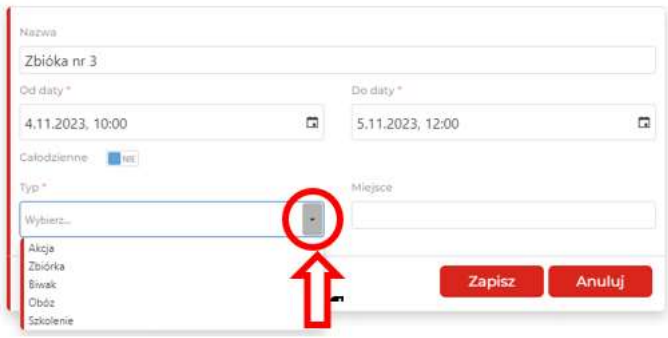

5. Po dodaniu wydarzeń do kalendarza przechodzimy do zakładki Aktywność/Plan pracy.

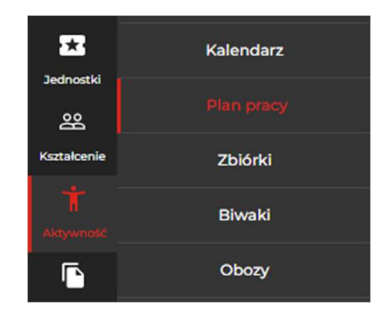

Rozwijając strukturę, przy danej jednostce pojawi się przycisk – Edytuj –, należy go kliknąć.

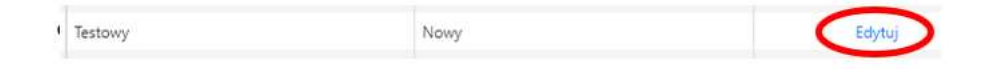

6. Na ekranie pojawi się plan pracy na dany rok skautowy, należy uzupełnić go o ogólne informacje dotyczące pracy drużyny/zastępu na nadchodzący rok.

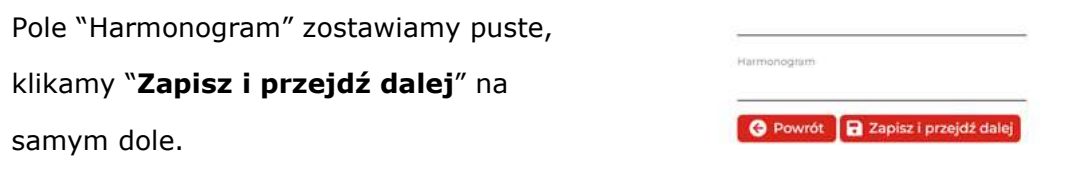

7. Wyświetli się harmonogram na dany rok skautowy zawierający wydarzenia dodane do kalendarza oraz wydarzenia ogólnopolskie.

## Harmonogram na rok skautowy 2023

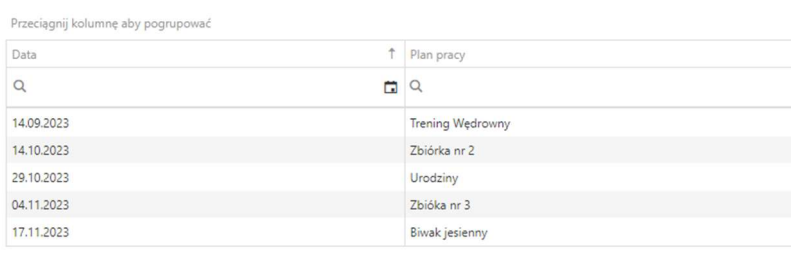

O Powrót V Do weryfikacji

- 8. Jeśli wszystko jest w porządku klikamy "Do weryfikacji".
- 9. Po kliknięciu "Do weryfikacji" przechodząc do zakładki Aktywność/Plan pracy przy naszej jednostce widzimy przycisk - Edytuj - jeśli chcemy coś poprawić w naszym planie klikamy ten przycisk, po czym ponownie klikamy "Zapisz i przejdź dalej" oraz "do weryfikacji".